# Guia Visual **AULA DIGITAL INTERACTIVA**

DGIE: Direcció General d'Infraestructures Educatives.

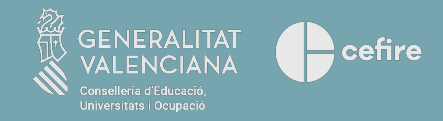

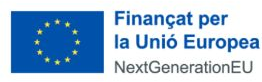

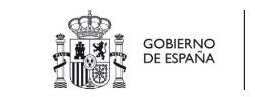

 $\star$ 

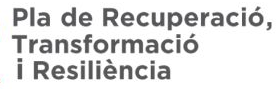

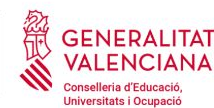

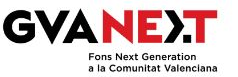

# **Índex**

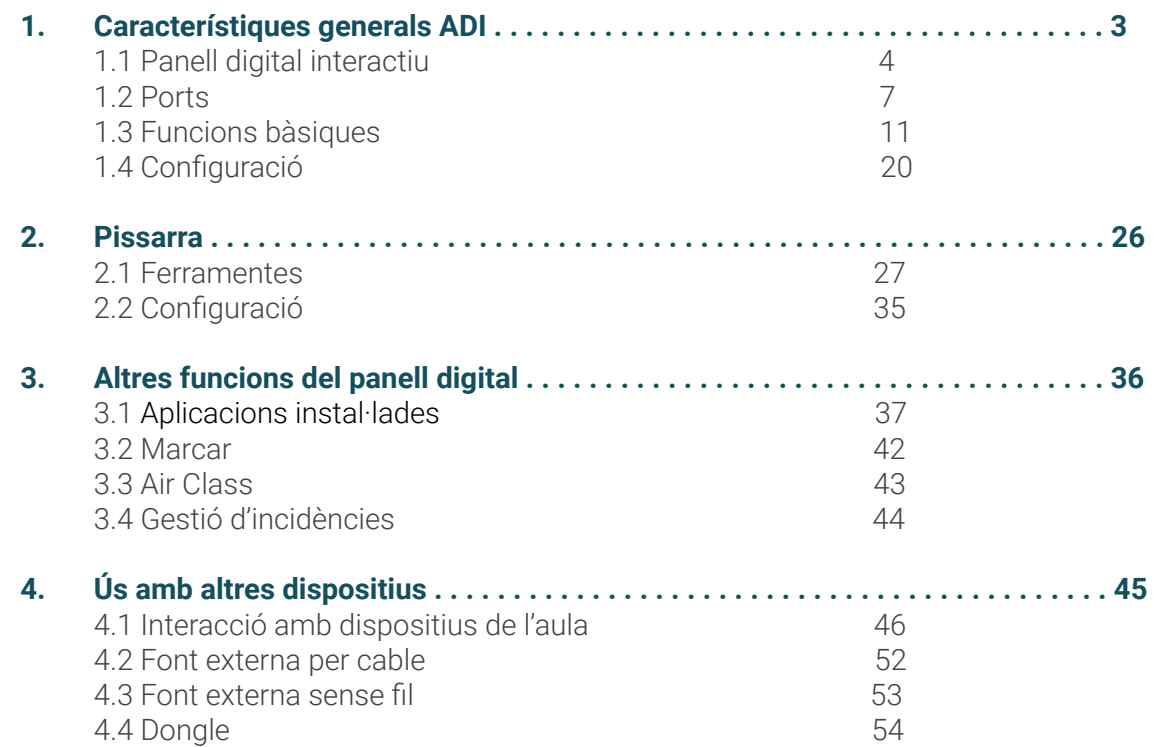

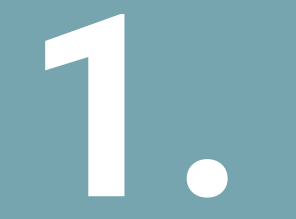

# **Característiques 1. generals ADI**

### **Què és un panell digital interactiu?**

- Un panell digital interactiu és un tipus de dispositiu de visualització que permet a les persones usuàries interactuar per mitjà de tocs en el panell. Això permet realitzar diverses accions, com fer traços en una pissarra digital, executar aplicacions o navegar per internet.
- El panell triat per a les aules digitals interactives és un panell tàctil interactiu de 65" per a primària i 75" per a secundària, 4K UHD i sistema operatiu Android 11.
- És compatible amb els principals sistemes operatius del mercat: Windows, IOS, o Linux.
- Estos panells integren una gran varietat de ports i connexions.

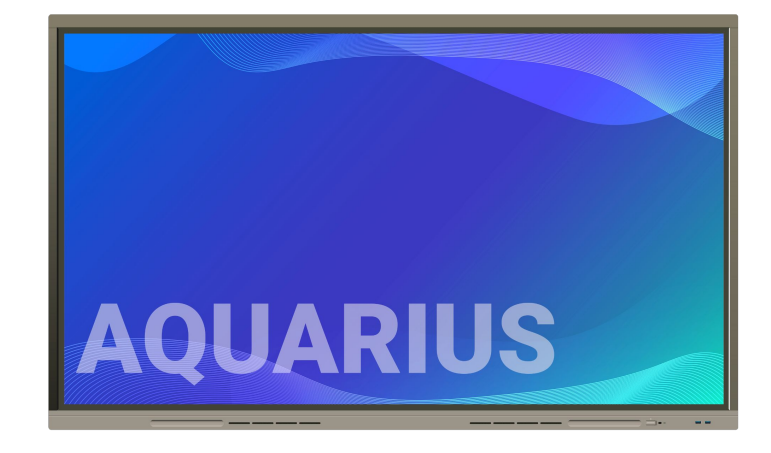

### **Posada en funcionament**

En la part posterior del panell interactiu, costat esquerre, hi ha:

- Interruptor d'encesa i apagament
- Connexió d'alimentació

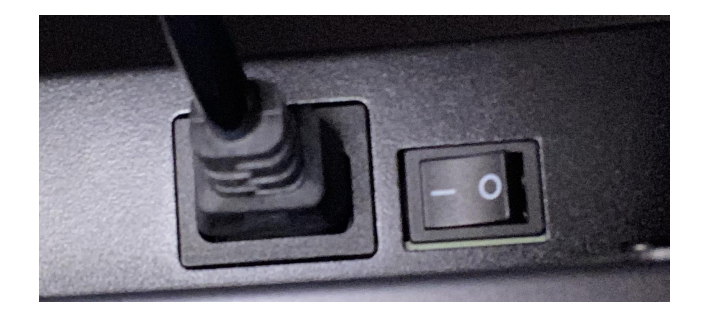

En la part frontal, costat dret, hi ha el botó d'encesa i apagament:

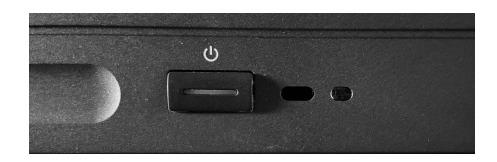

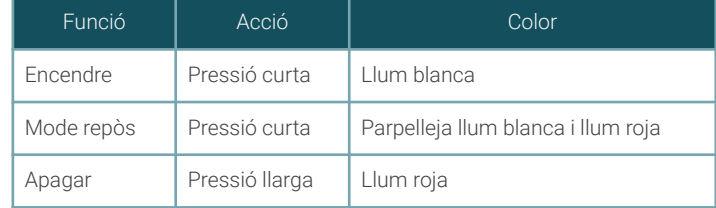

### **Posada en funcionament**

Inici de sessió del panell interactiu | Android 11

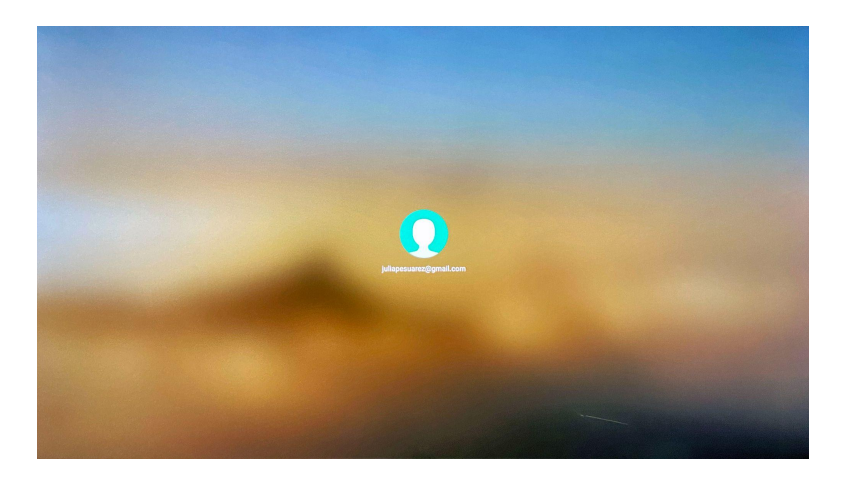

Una vegada encesa la pantalla, ens apareixerà el nostre usuari.

Per a iniciar sessió aproximem la targeta NFC al perifèric.

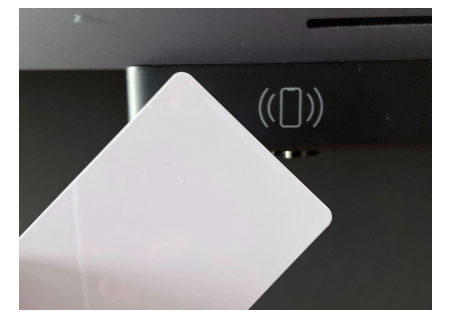

*\*Amb una mateixa targeta NFC es podrà accedir a tots els panells interactius del centre educatiu.*

# **Ports**

### **Connexió a internet**

- **Per cable:** entrada de connexió a internet per a l'aula (port internet), eixida en xarxa local de l'aula (port LAN).
- **Sense fil:** Wifi (per a connectar a internet o com a punt d'accés wifi).

Situats en la part inferior del panell.

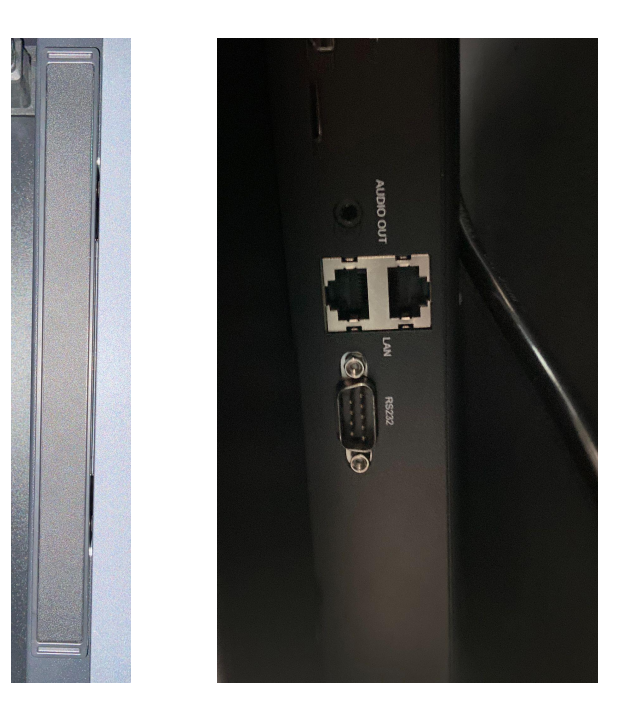

# **Ports**

### **Ports davanters**

● **2 USB tipus-A 3.0:** permet la connexió de perifèrics al panell interactiu per mitjà d'un USB, com poden ser memòries USB, ratolins, teclats, discos durs externs o càmeres.

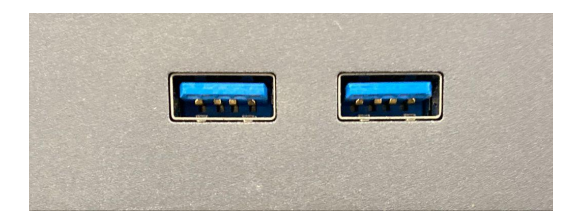

### **Ports posteriors laterals**

- **USB Touch:** permet habilitar la interactivitat del panell amb el dispositiu connectat per HDMI.
- **HDMI:** permet connectar una font externa, com un ordinador.
- **USB tipus C:** port d'entrada i eixida, que permet transferir dades, vídeos i energia.
- **USB-A 3.0:** permet la connexió de perifèrics al panell interactiu per mitjà d'un USB, com poden ser memòries USB, ratolins, teclats, discos durs externs o càmeres.
- **USB-A 2.0:** permet la connexió de perifèrics al panell interactiu per mitjà d'un USB, com poden ser memòries USB, ratolins, teclats, discos durs externs o càmeres.

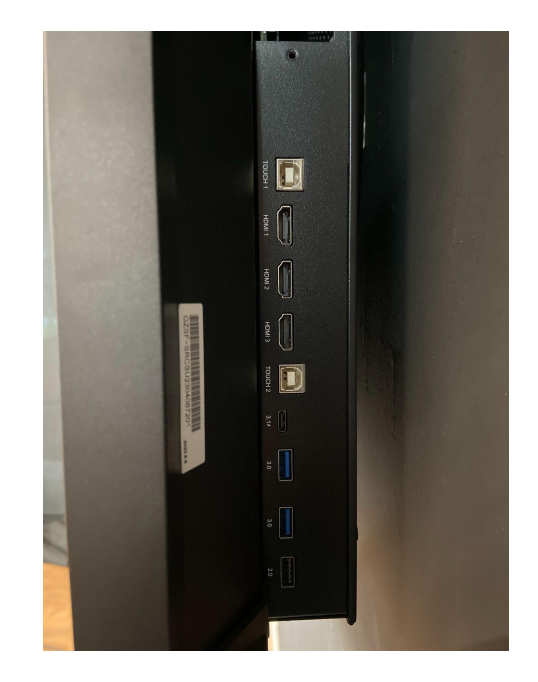

# **Ports**

### **Ports posteriors inferiors**

- **SPDIF:** eixida digital d'àudio.
- **HDMI OUT:** eixida de vídeo per a connectar un altre dispositiu, com un panell.
- **ÀUDIO OUT:** eixida d'àudio.
- **LAN:** permet la connexió del panell a la xarxa local de l'aula/centre.
- **RS232:** connector de dades.
- **●**

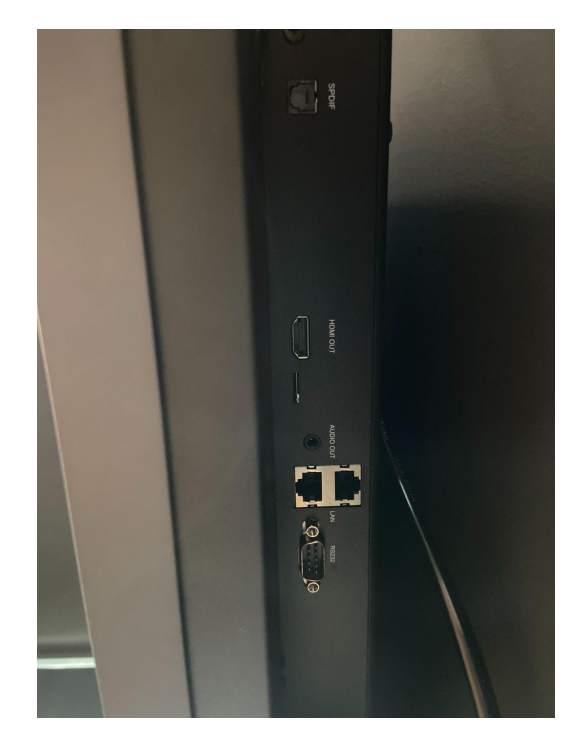

### **Pantalla d'inici**

Una vegada iniciada la sessió, apareixerà en el panell interactiu una pantalla d'inici personalitzable per usuari.

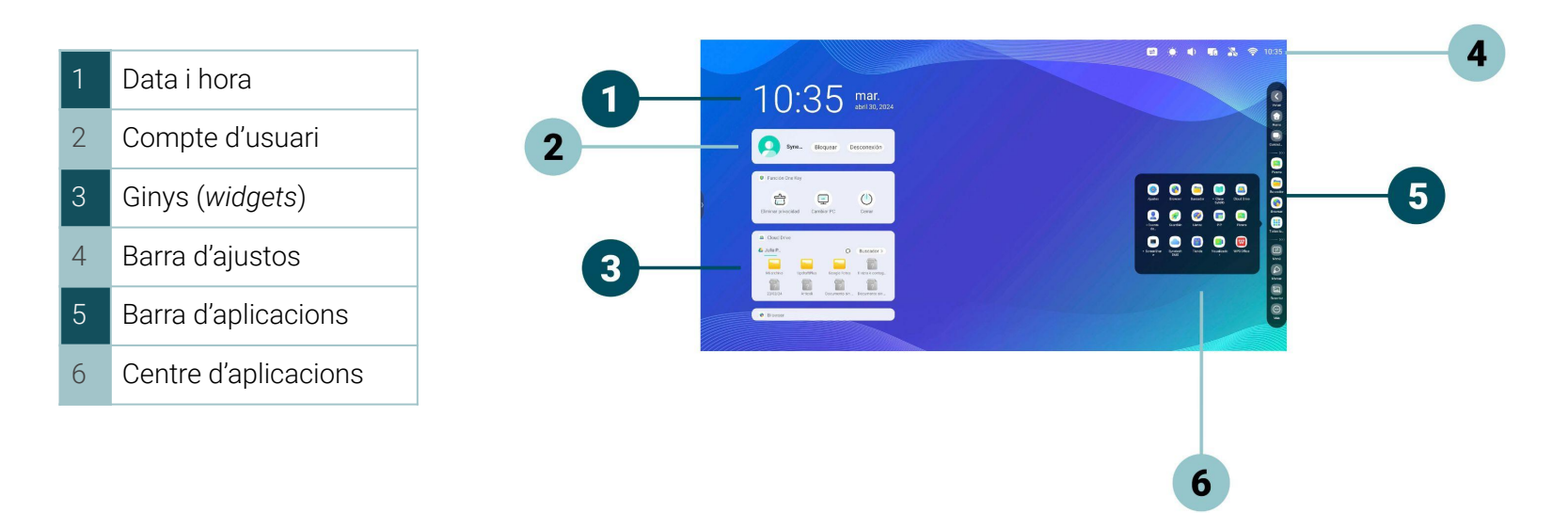

### **Barra d'ajustos**

En la part superior dreta hi ha unes icones per a la configuració ràpida del panell.

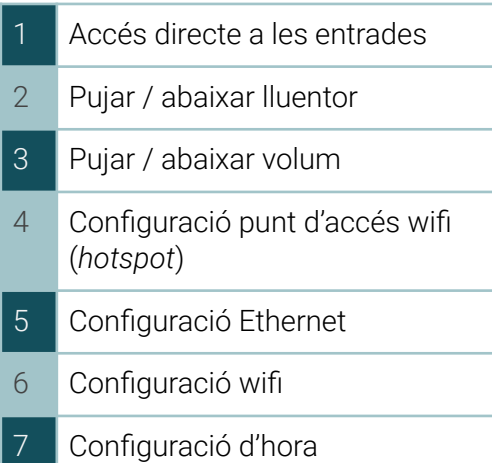

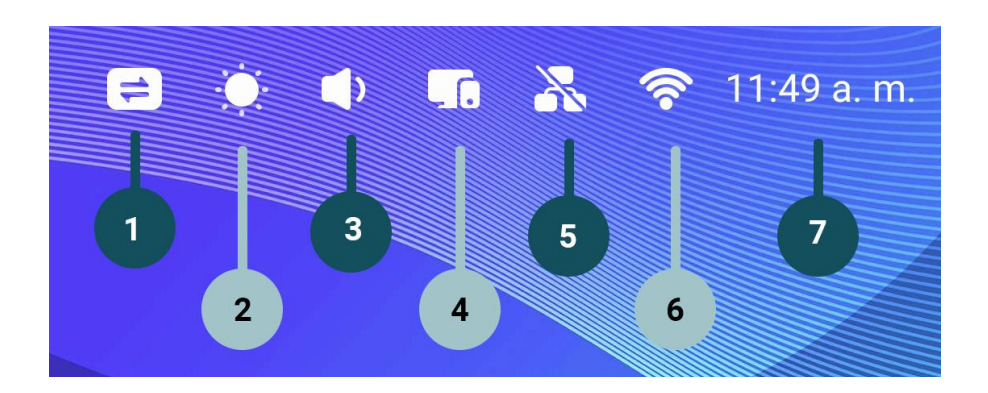

### **Barra lateral/ inferior**

Les aplicacions instal·lades i les ferramentes es mostren en els laterals i en la part inferior de la pantalla. Les barres laterals es poden ocultar i mostrar.

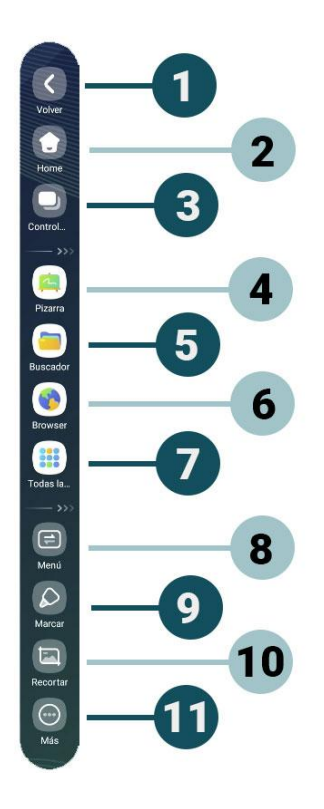

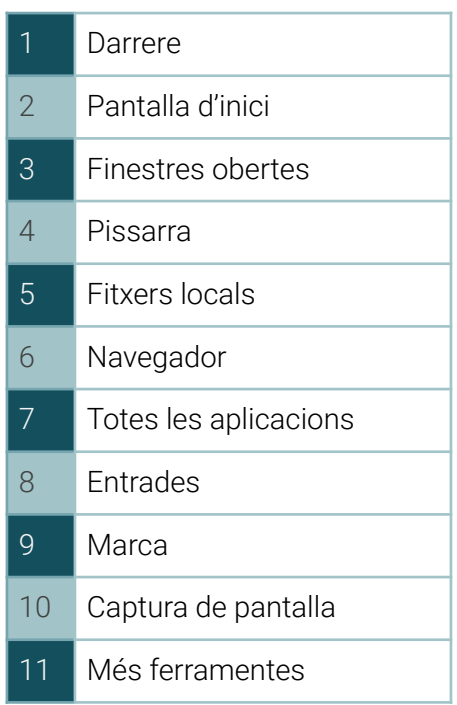

### **Totes les aplicacions**

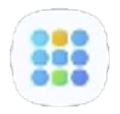

Accés d'una manera ràpida i senzilla a totes les aplicacior instal·lades en el panell.

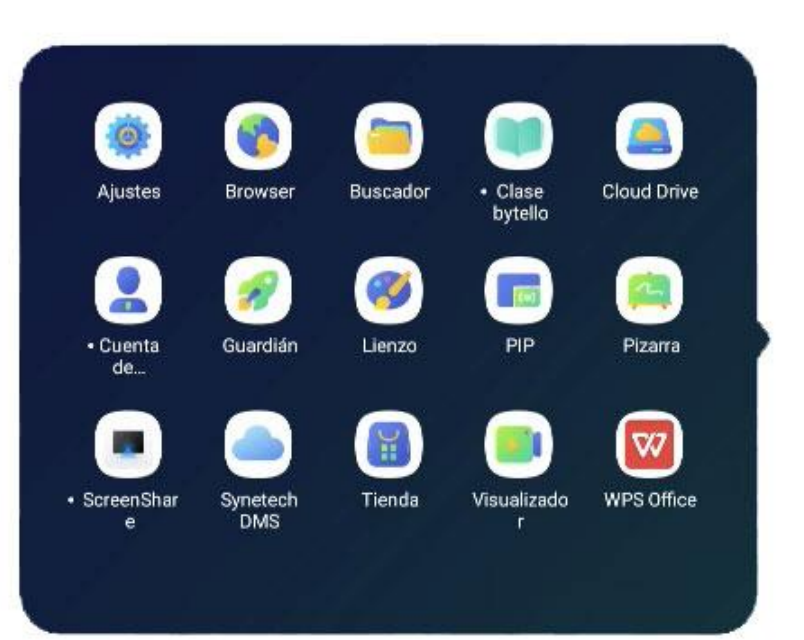

### **Més ferramentes**

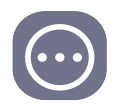

Accés a nombroses ferramentes (gravació, captura de pantalla, focus, calculadora, airclass, cronòmetre...).

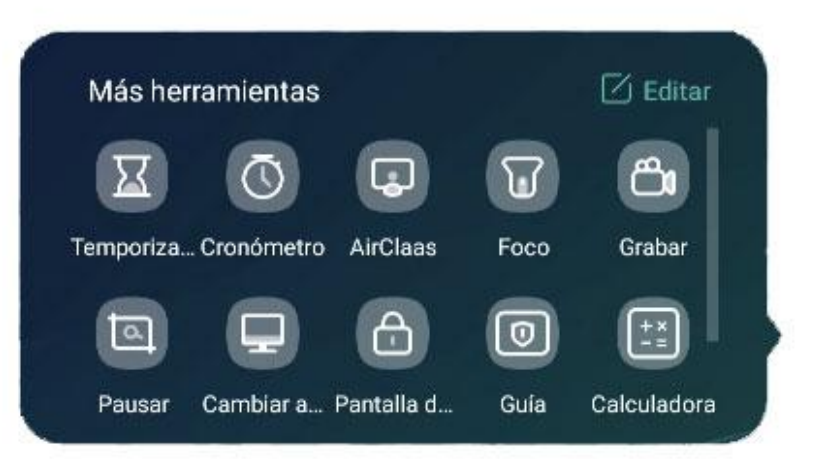

### **Multifinestra**

Hi ha dos formes per a dividir la pantalla i vore dos o més aplicacions simultàniament.

- Fer clic en la icona de pantalla dividida, en Més Ferramentes.
- Clicar en la barra superior de l'aplicació i seleccionar la quadrícula.

Per a activar i desactivar el mode multifinestra has de clicar sobre *Totes les aplicacions / Ajustos/ Personal / Mode de finestra múltiple.*

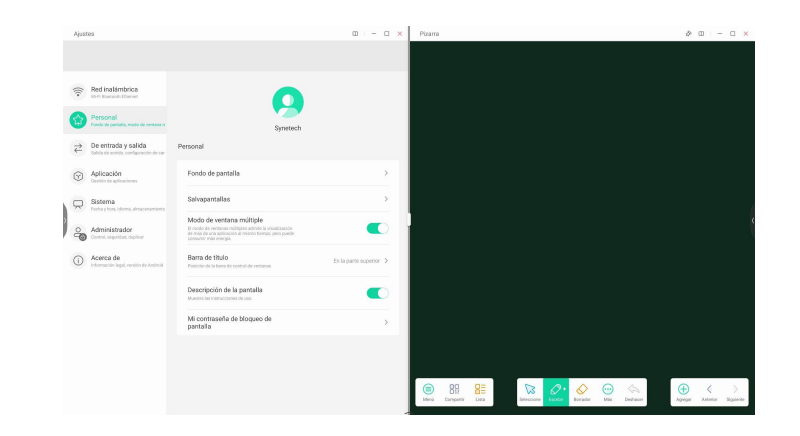

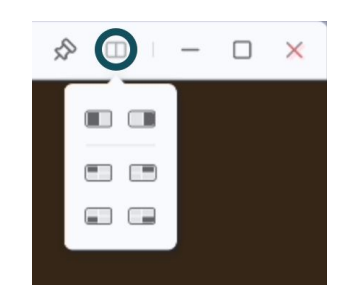

### **Editar ginys (widgets)**

Es poden editar els ginys, fent clic en *Editar*, situat en la part inferior dels ginys.

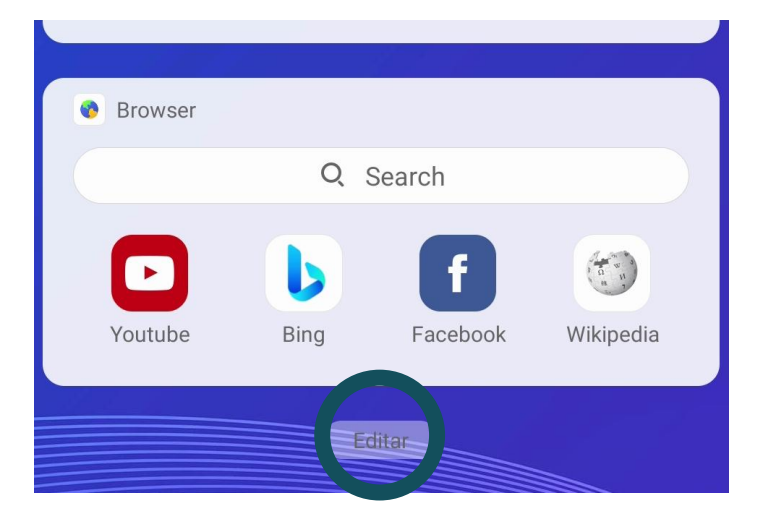

Apareixerà una finestra, en què podem afegir, canviar l'orde o eliminar ginys.

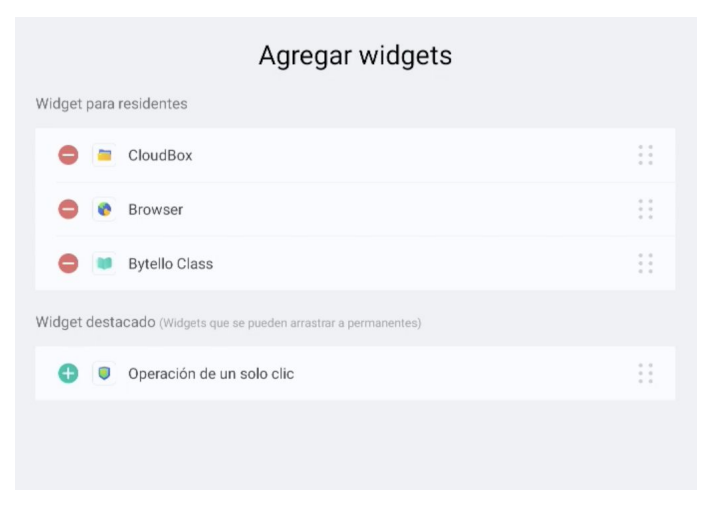

### **Afegir accessos directes**

Per a afegir aplicacions com a accessos directes, pressionem sobre l'aplicació i la desplacem a la pantalla d'inici.

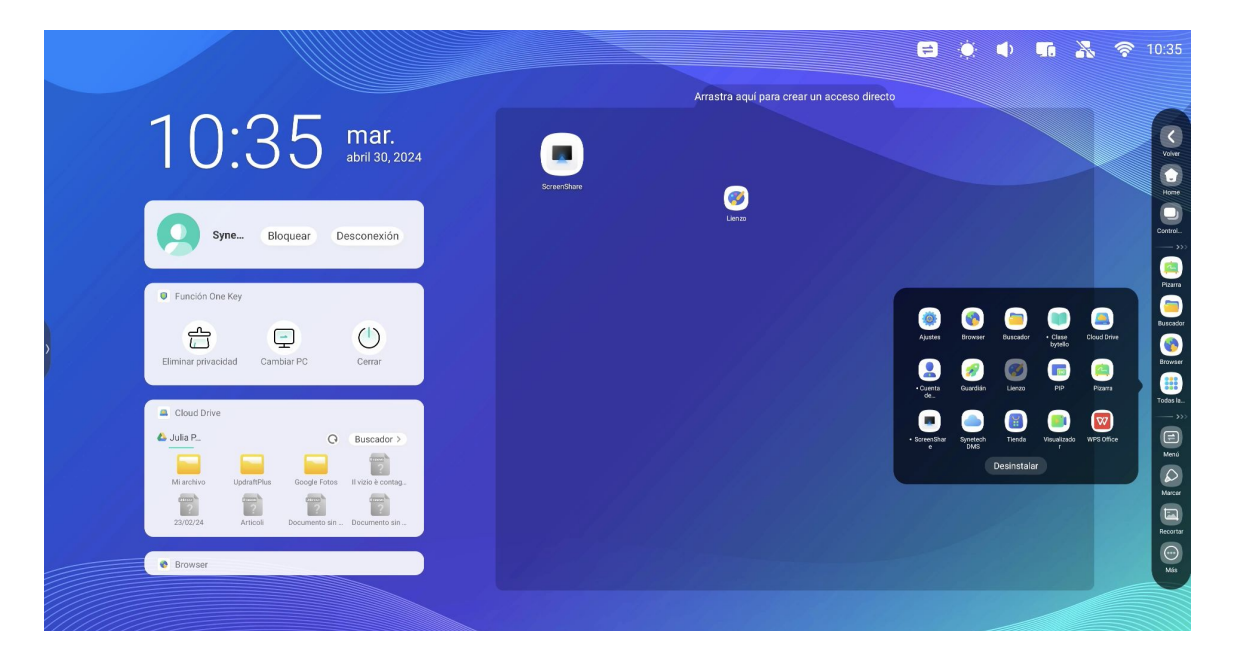

### **Comandament a distància**

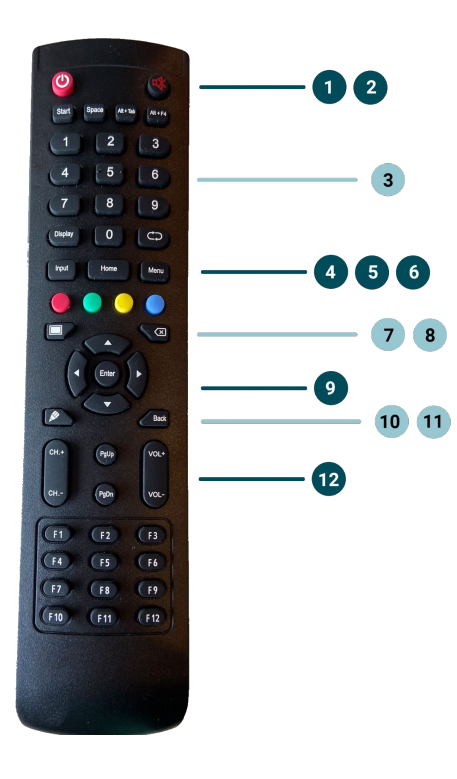

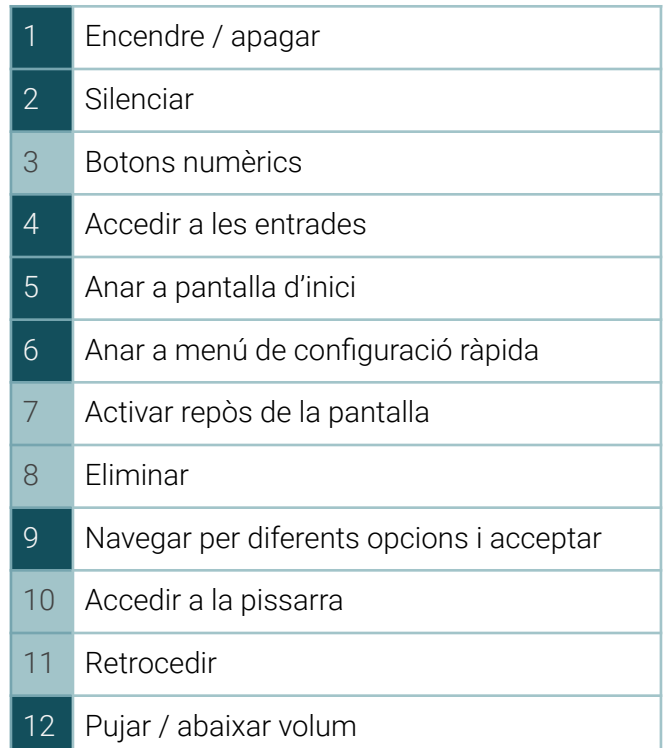

# **Configuració**

### **Menú de configuració**

En el menú de configuració, podem modificar alguns paràmetres del panell.

Alguns ajustos requerixen permisos per a ser modificats.

Per a accedir: *Totes les aplicacions / Ajustos*

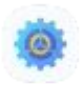

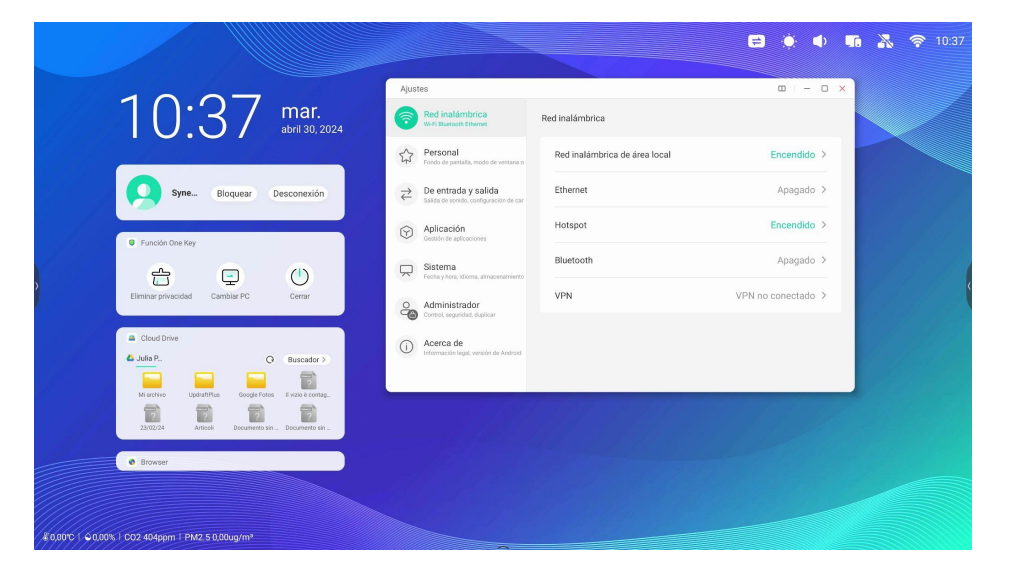

### **Xarxa sense fil**

### Tasques habituals:

### Connectar el panell a internet:

- Connectar per cable el connector RJ-45 al port de xarxa i activar Ethernet
- Connectar per wifi, buscant la xarxa a la qual ens volem connectar

### Punt d'accés (hotspot)

El panell es pot configurar com a punt d'accés wifi per a donar connexió a internet a diversos dispositius de l'aula.

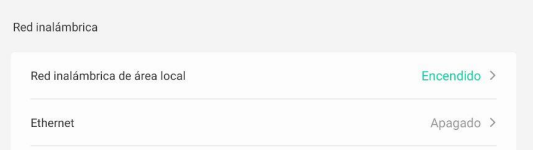

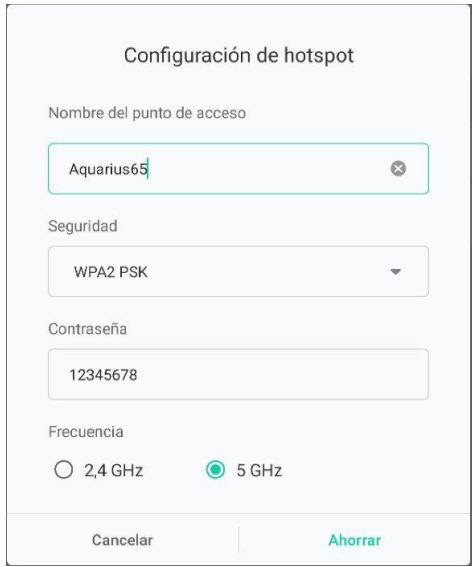

### **Canviar fons d'escriptori**

Per a canviar el fons d'escriptori, accedir a: *Ajustos / Personal / Fons de pantalla*.

- Establir un fons ja definit per defecte
- Afegir un fons personalitzat

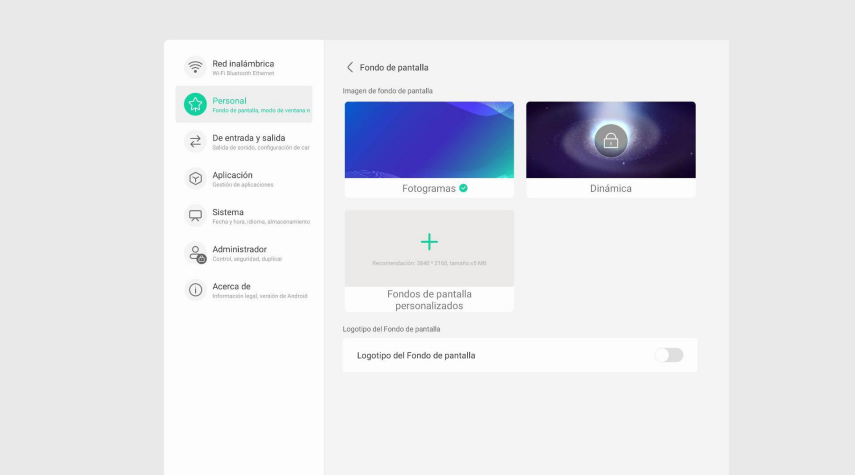

# **Configuració**

### **Configuración de la entrada de audio**

Des *d'Entrada i Eixida*, es pot modificar l'entrada de l'àudio i editar el nom de les diferents entrades.

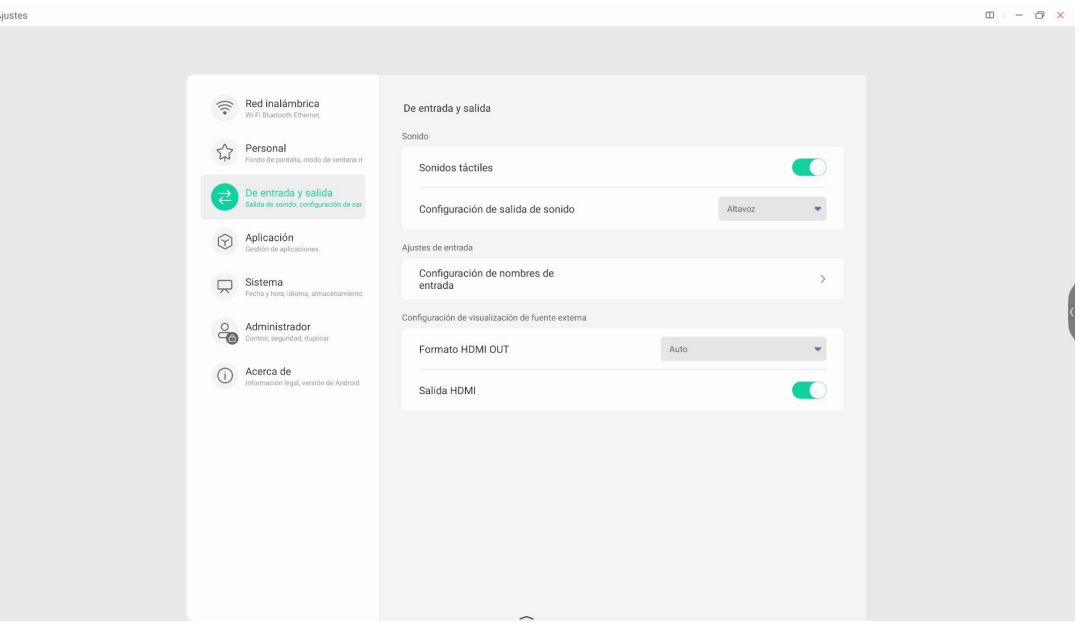

# **Configuració**

### **Aplicacions instal·lades**

Des *d'Aplicació*, accedim a totes la informació de les aplicacions instal·lades.

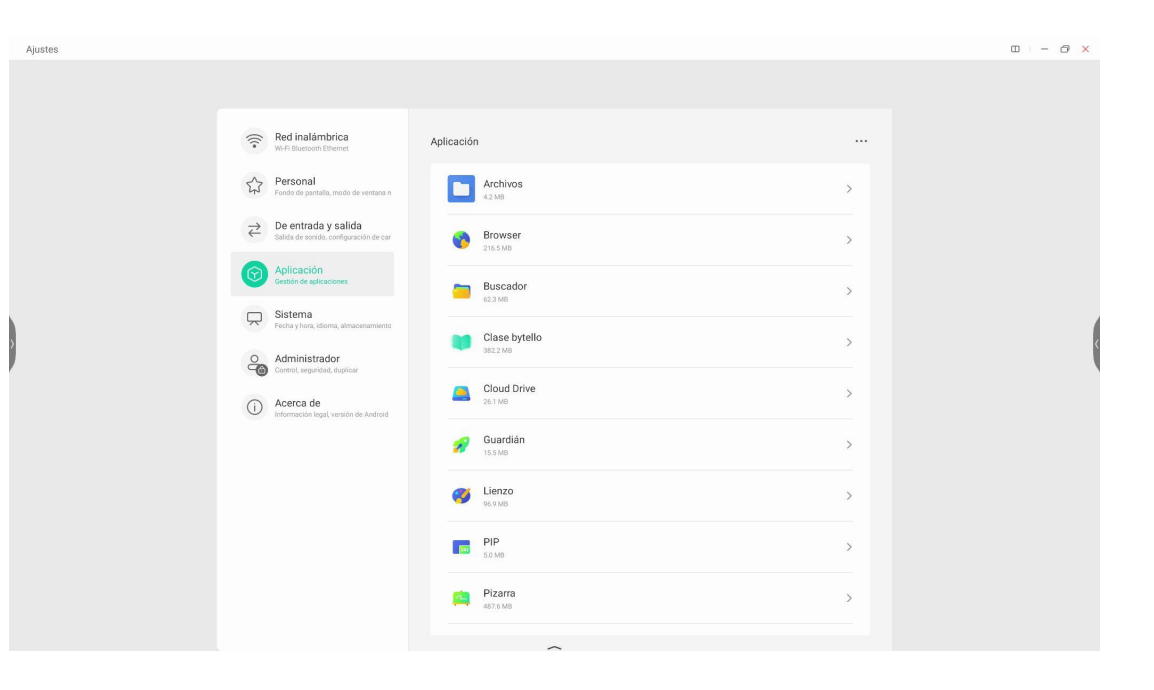

### **Configurar l'idioma**

Per a canviar l'idioma del nostre panell, accedim a *Llenguatge del teclat* i seleccionem l'idioma.

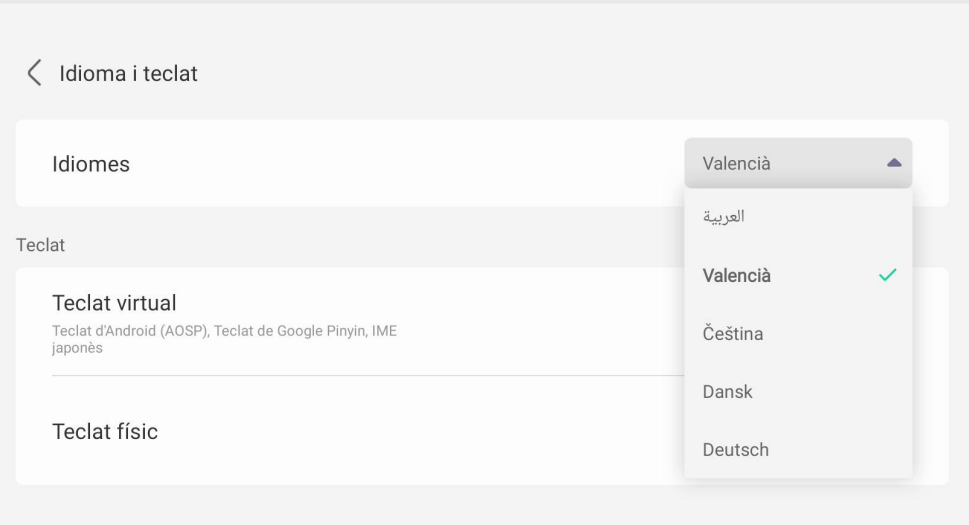

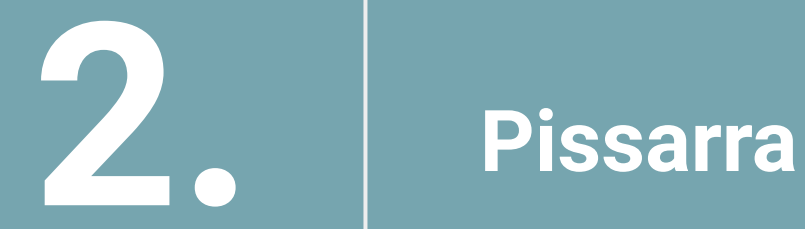

### **Accés**

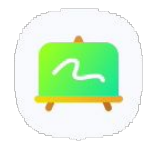

Per a accedir a la pissarra del panell, cliquem sobre la icona de l'aplicació, situada en la barra lateral/inferior.

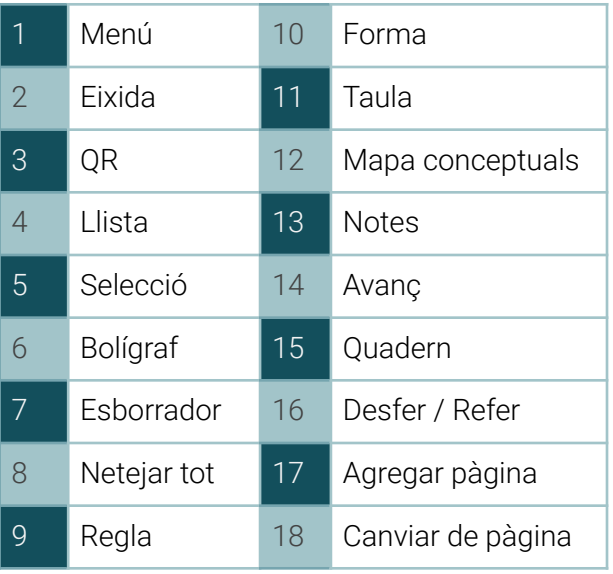

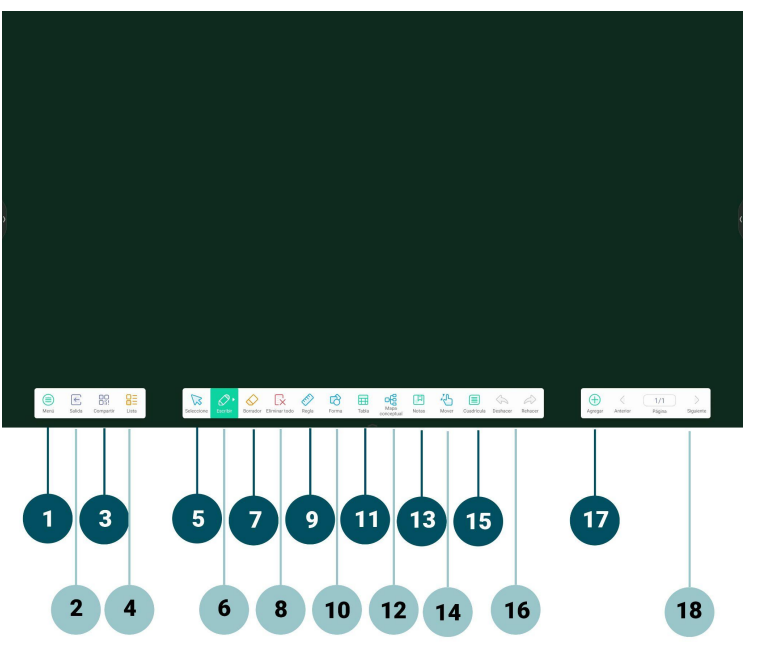

### **Escriure / Dibuixar**

Per a començar a escriure en la pissarra, podem:

- Utilitzar la punta fina del llapis digital
- Utilitzar la punta gruixuda del llapis digital
- Utilitzar els dits
- Esborrar amb el palmell de la mà

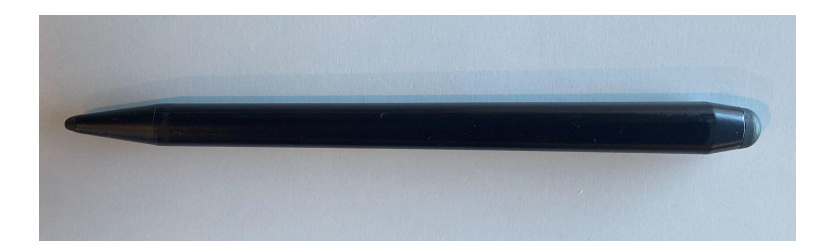

Ferramentes d'escriptura

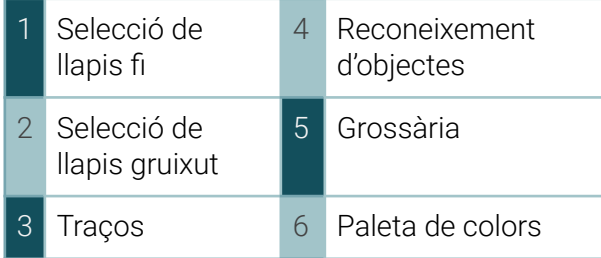

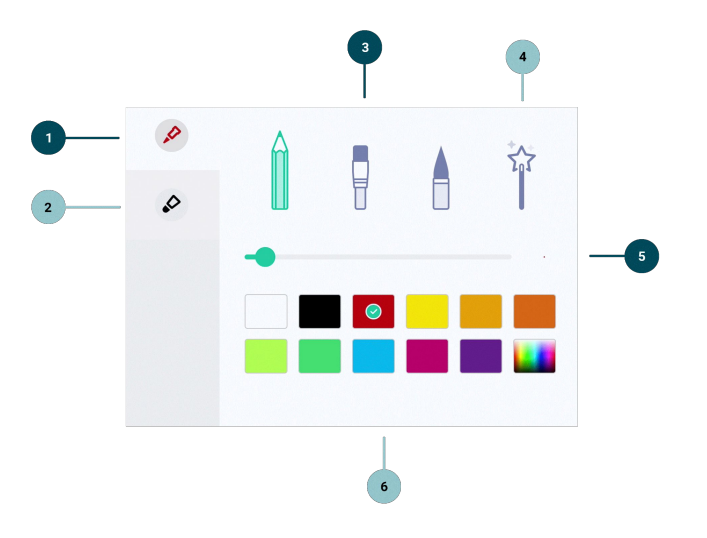

### **Ferramentes de la pissarra**

La pissarra disposa de múltiples ferramentes, podem:

- Inserir una regla, esquadra o cartabó per a crear formes i línies rectes.
- Inserir formes geomètriques.
- Inserir taules. Les cel·les s'adapten automàticament a la grandària del text.
- Inserir mapes mentals. Tenen reconeixement de text.
- Afegir notes, que pots desplaçar per la pissarra.
- Augmentar o disminuir. Llenç infinit.
- Seleccionar text o elements i editar-los.
- Esborrar, seleccionant la grandària de l'esborrany o esborrant automàticament amb el palmell de la mà.
- Desfer / refer

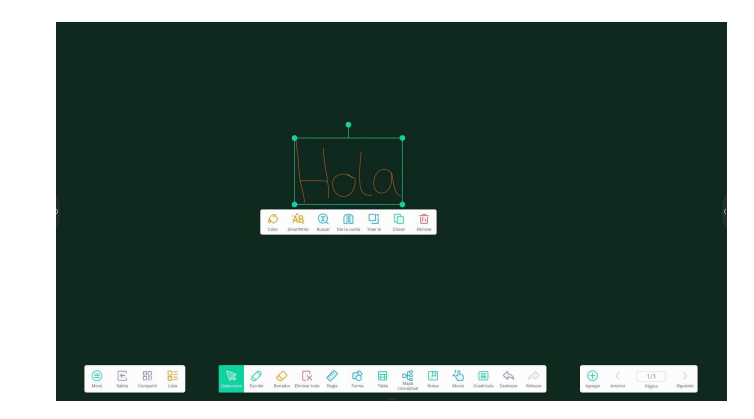

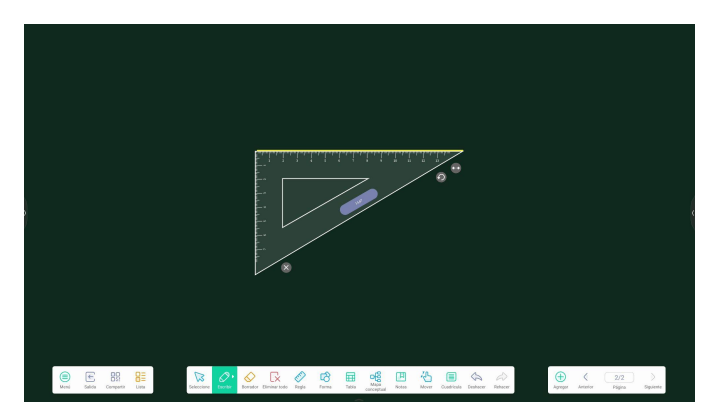

### **Gestió de pàgines**

Podem agregar una nova pàgina, avançar o retrocedir entre les diferents taules de treball de la pissarra.

En tocar sobre el nombre de pàgines, es desplegarà un menú amb totes les taules de treball realitzades.

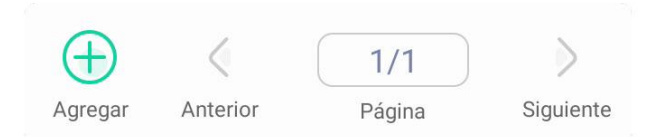

### **Menú**

Des de la secció de menú, podem:

- Crear una nova pàgina
- Obrir un document que tinguem emmagatzemat en el nostre panell o en el núvol.
- Guardar el contingut
- Importar i exportar documents
- Modificar el fons de la pissarra
- Emmagatzemar contingut en el núvol
- Enviar el contingut de la pissarra per correu electrònic
- Accedir a ajustos generals de la pissarra

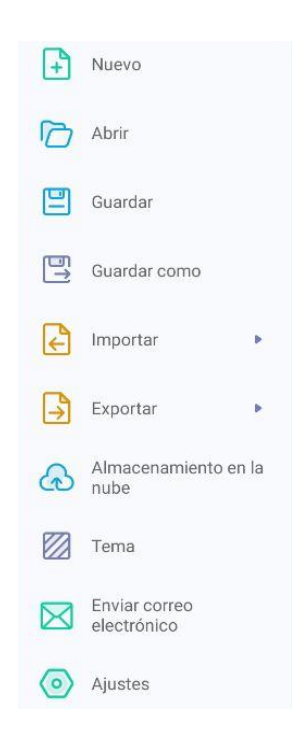

### **Menú**

### Canviar fons d'escriptori

Per a canviar el fons d'escriptori, accedir a: *Menú / Tema*

### Podem:

- Seleccionar una plantilla actual (línies, notes musicals,...)
- Canviar el color del fons
- Afegir un fons personalitzat

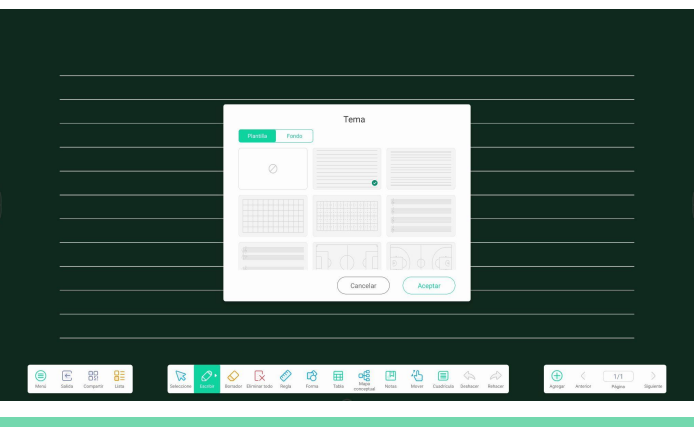

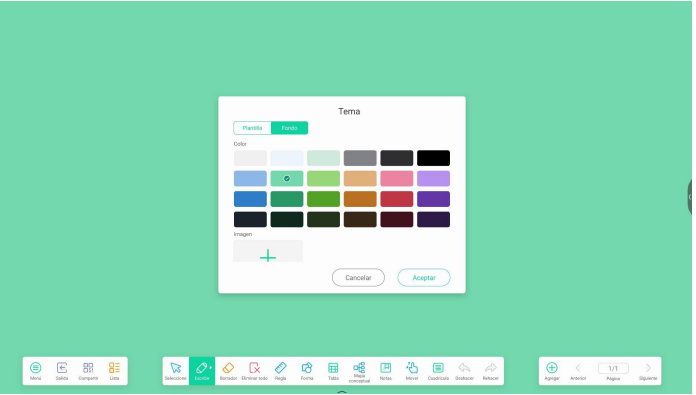

### **Menú**

### Exportar pissarra

Per a guardar el contingut creat en la pissarra, tenim múltiples opcions:

- Guardar en arxiu local en format imatge o PDF
- Guardar en el núvol (Google Drive o One Drive)
- Enviar per correu electrònic
- Escanejant el codi QR, sense necessitat d'estar connectat a la mateixa xarxa

Escanee para compartir y leer.

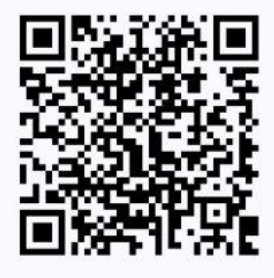

Haga clic para agrandar el código **OR** 

### **Visualitzar tots els treballs**

Des de la icona *Llista*, podem accedir a l'historial de tots els treballs realitzats en la pissarra i seleccionar per a inserir-lo en la pissarra.

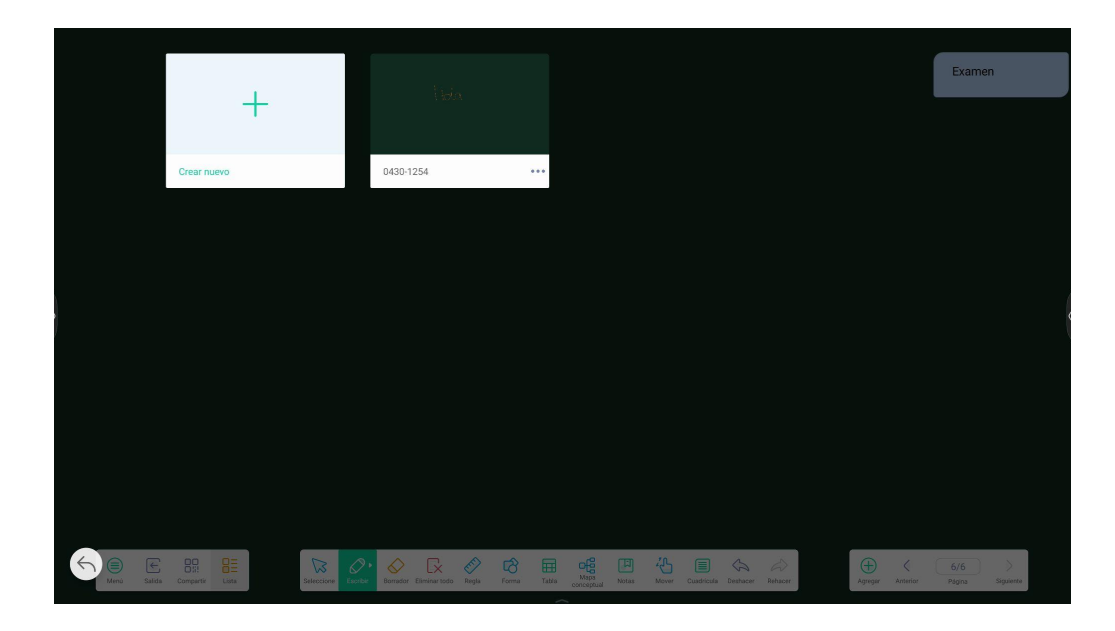

# **Configuració**

### **Ajustos de la pissarra**

Des d'Ajustos, podem configurar:

- Mode esborrador: podem triar si esborrar amb l'opció esborrador, que apareix en la barra inferior de la pissarra, o esborrar en seleccionar el text o l'objecte.
- Escriptura amb diversos dits: podem activar o desactivar el sistema multitàctil.
- Lluentor automàtica: activar/desactivar.
- Barra de ferramentes personalitzades: podem personalitzar la barra inferior que apareix en la pissarra, seleccionant les ferramentes que volem que apareguen.
- Llenguatge de reconeixement d'escriptura: modificar l'idioma del teclat.

## **Ajustes** Modo borrador  $\bigcirc$  Borrador  $\bigotimes$  Borrar selección Escritura con varios dedos La escritura con varios dedos está permitida cuando está activada y la vista previa de varios dedos cuando está desactivada. **Brillo automático** Cuando está habilitado, ajusta automáticamente el brillo de la pantalla al escribir. Barras de herramientas personalizadas Elija qué herramientas aparecerán en la barra de herramientas y cuáles ocultar en el submenú en "MÁS" cuando Note esté en pantalla completa. Lenguaje de reconocimiento de escritura

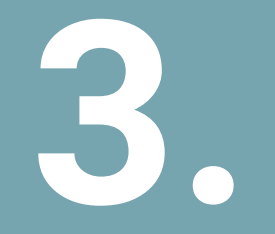

# **Altres funcions del 3. panell digital**

### **Principals aplicacions instal·lades**

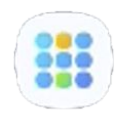

Per a accedir a totes les aplicacions i programes del panell, accedim a la barra lateral/inferior i cliquem sobre la icona de totes les aplicacions.

Per a eliminar una aplicació, mantenim clicat sobre l'aplicació i llisquem a *Desinstal·lar.*

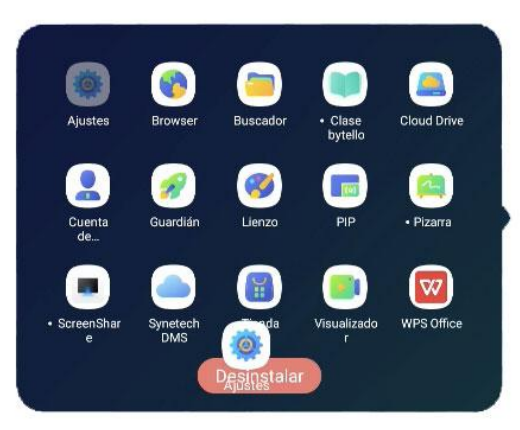

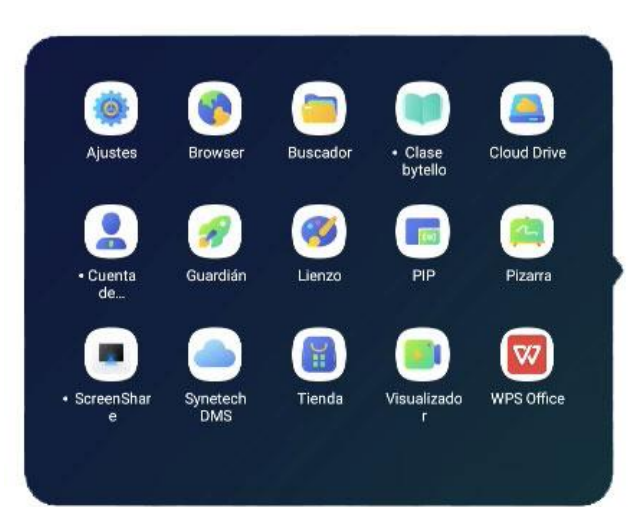

# **Aplicacions instal·lades**

### **Principals aplicacions instal·lades**

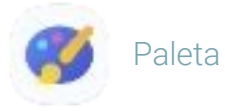

Amb esta ferramenta, podem:

- Dibuixar i escriure
- Combinar colors per a crear un de nou
- Importar una imatge

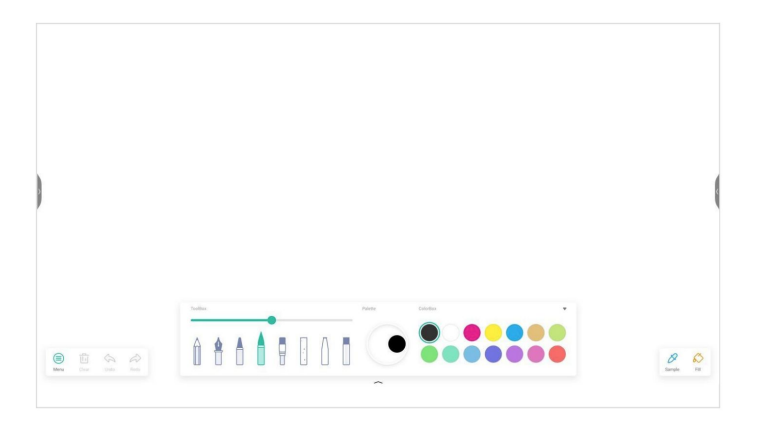

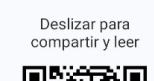

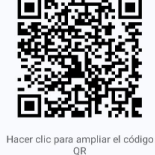

Permet descarregar-se el contingut creat en la paleta mitjançant un codi QR.

# **Aplicacions instal·lades**

### **Principals aplicacions instal·lades**

Fitxers/arxius

### Podem:

- Accedir als nostres arxius locals
- Crear / Eliminar carpetes
- Accedir als arxius emmagatzemats en el núvol
- Accés als arxius emmagatzemats en un USB

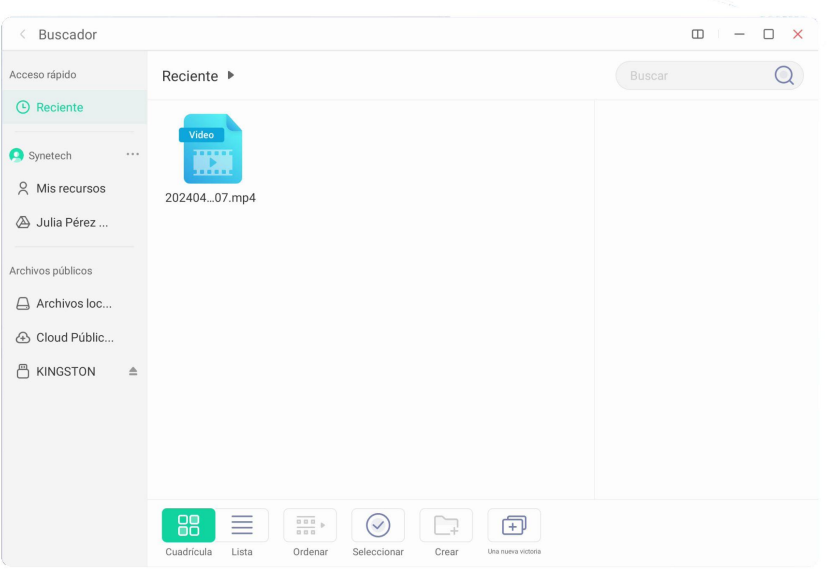

# **Aplicacions instal·lades**

### **Principals aplicacions instal·lades**

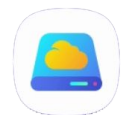

### Unitat en el núvol

Esta aplicació permet enllaçar el compte del panell amb el nostre compte de Google Drive o OneDrive

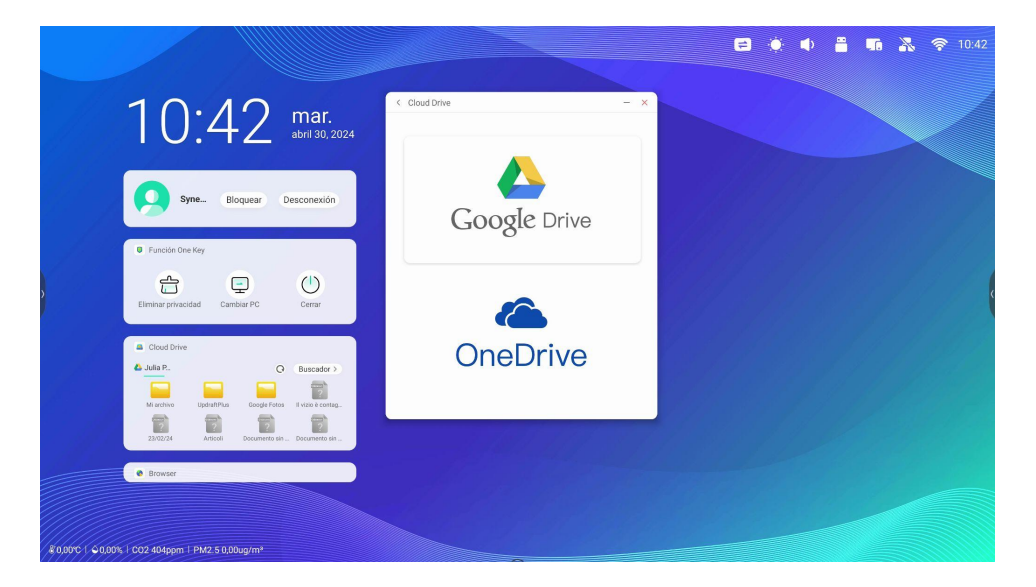

### **Ferramenta Marcar**

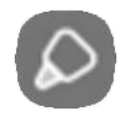

Amb el mode Marcar, podem dibuixar en qualsevol punt de la pantalla, ressaltar el text d'una pàgina o presentació i escriure.

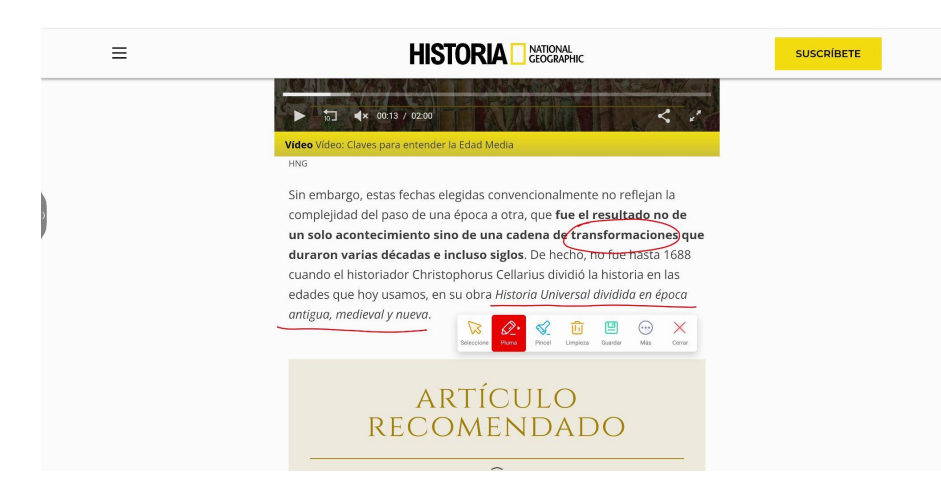

Ens permet guardar el marcat de la pantalla en una carpeta seleccionada, compartir-ho mitjançant QR, pujar-ho al núvol o inserir-ho en la pissarra com a imatge per a poder continuar treballant sobre el contingut.

# **Air Class**

### **Ferramenta Air Class**

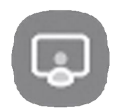

 $\,$   $\,$ 

Accés a un sistema de votacions per a incrementar la interacció en l'aula.

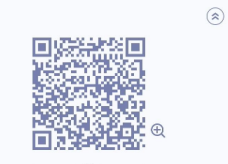

http://class.ifpshare.com 826649 Ingrese el sitio web y los números para unirse 0 usuarios conectados

CANCELAR

ntroducir la

Els alumnes poden participar escanejant el codi QR o accedint a la plataforma web des del seu dispositiu.

Opcions de participació:

- Votant: iniciar una votació
- Respondre: anunciar al primer usuari que ha respost
- Selector: seleccionar un usuari perquè responga

Permet enviar missatges en directe al panell.

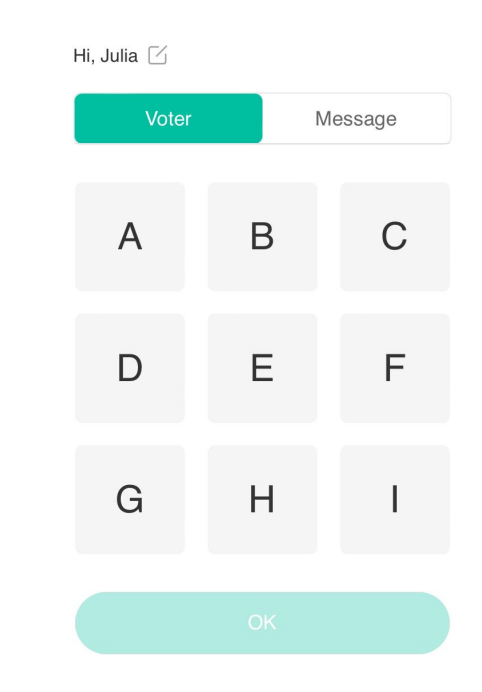

**Gestió d'incidències del panell interactiu**

- Si hi ha alguna incidència amb el panell, s'haurà d'obrir un tiquet en <https://gvasai.edu.gva.es/>
- És necessari indicar el número de sèrie del panell per a poder atendre correctament la sol·licitud.
- El número de sèrie es troba en la part frontal superior del panell interactiu.

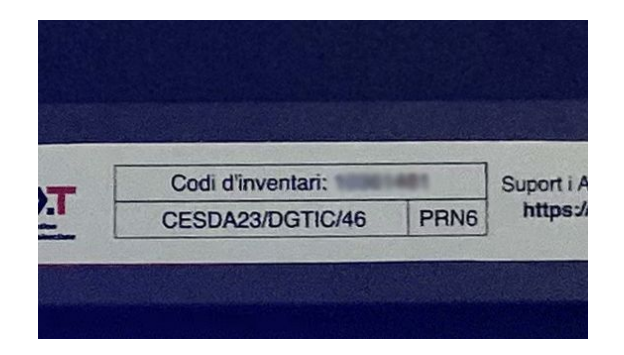

# **Gestió d'incidències**

### **Gestió remota**

Tots els panells del centre es poden gestionar de manera remota des de Synetech DMS, podem:

- Instal·lar i desinstal·lar aplicacions
- Canviar el fons de pantalla de tots els dispositius
- Enviar avisos a tots els panells de manera simultània
- Actualitzar els panells
- Modificar la configuració

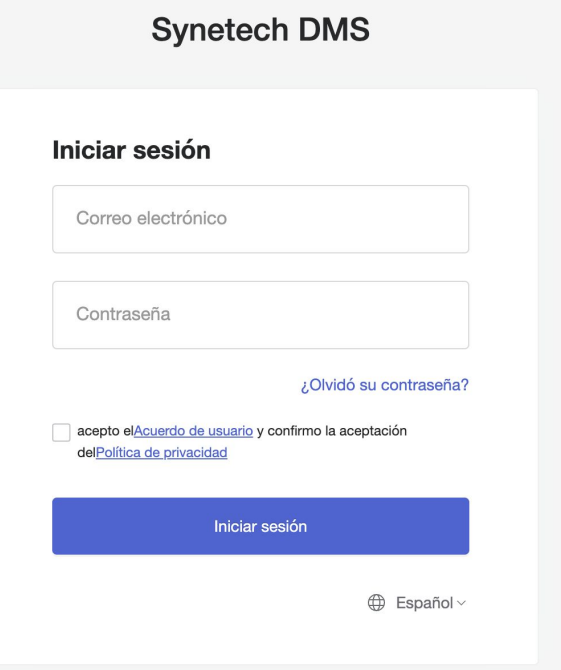

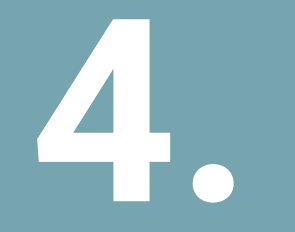

**Ús amb altres 4. dispositius**

### **Compartir pantalla des del dispositiu de l'alumne al panell**

Per a compartir pantalla des del dispositiu de l'alumne al panell, utilitzarem l'aplicació Synetech Share.

*Passos a seguir:*

1. Obrir l'aplicació Synetech Share en el panell interactiu

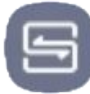

 Icona d'accés, situat en la barra d'eines.

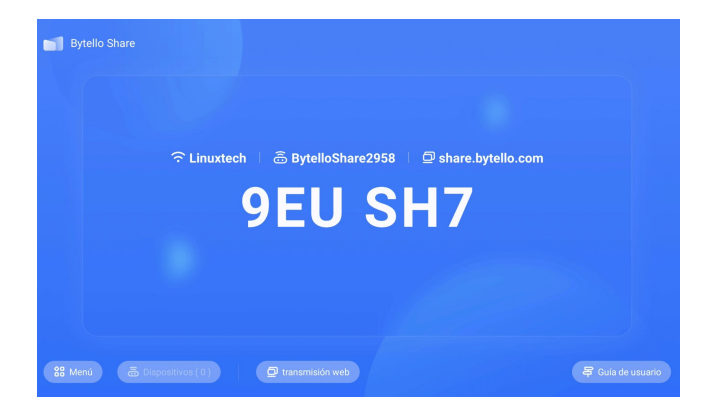

Synetech Share des del panell interactiu

### **Compartir pantalla des del dispositiu de l'alumne al panell**

2. Accedir des del dispositiu amb el qual volem compartir pantalla a la plataforma web: (https://share.bytello.com/) o descarregar l'aplicació: (https://ssp.bytello.com/download)

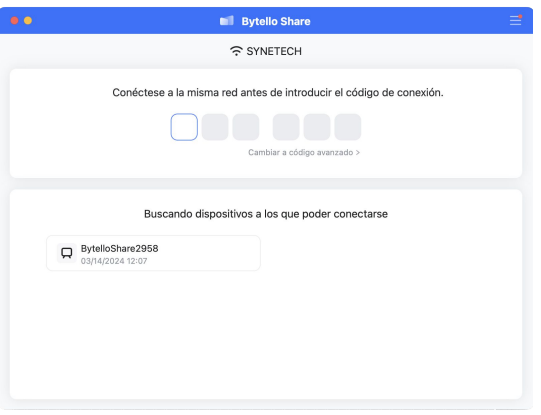

3. Introduïm el codi que ens apareix en la pantalla del panell interactiu.

\*Necessitem estar connectats a la mateixa xarxa Wi-Fi que el panell interactiu o connectar-nos al punt d'accés [Hotspot].

Plataforma web/ aplicació Synetech Share des del dispositiu.

### **Compartir pantalla des del dispositiu de l'alumne al panell**

4. Una vegada introduït el codi, ens apareixerà la següent finestra en el nostre dispositiu. Polsem a *Compartir Pantalla*.

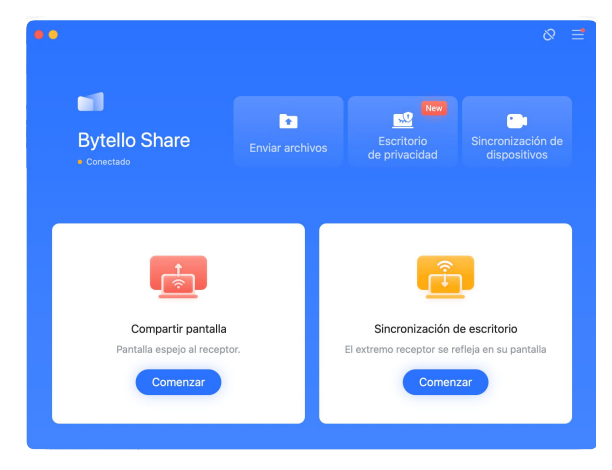

Plataforma web/ aplicació Synetech Share des del dispositiu.

5. Seleccionem si volem compartir escriptori o una finestra en concret.

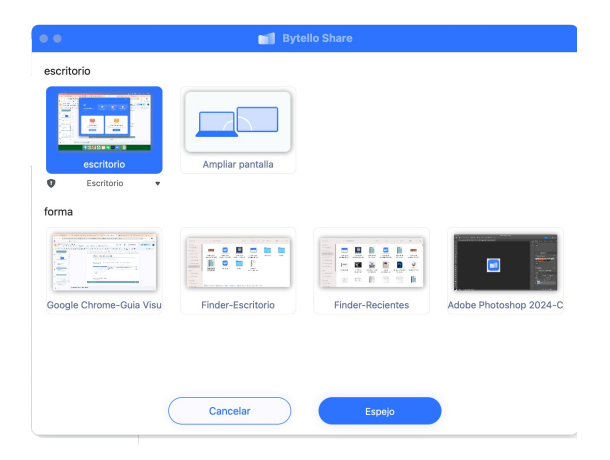

6. Acceptem la petició de compartir pantalla que ens apareixerà en el panell interactiu.

### **Compartir pantalla des del panell a la resta de dispositius**

Per a compartir pantalla des del panell a la resta de dispositius, utilitzarem l'aplicació Synetech Share. *Passos a seguir:*

1. Obrir l'aplicació Synetech Share en el panell interactiu

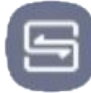

 Icona d'accés, situat en la barra d'eines.

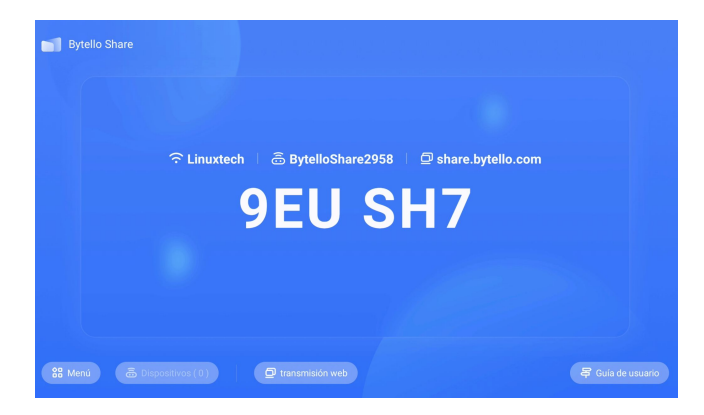

Synetech Share des del panell interactiu.

### **Compartir pantalla des del panell a la resta de dispositius**

2. Accedir des del dispositiu amb el qual volem sincronitzar la pantalla del panell interactiu a la plataforma web: (https://share.bytello.com/) o descarregar l'aplicació: (https://ssp.bytello.com/download)

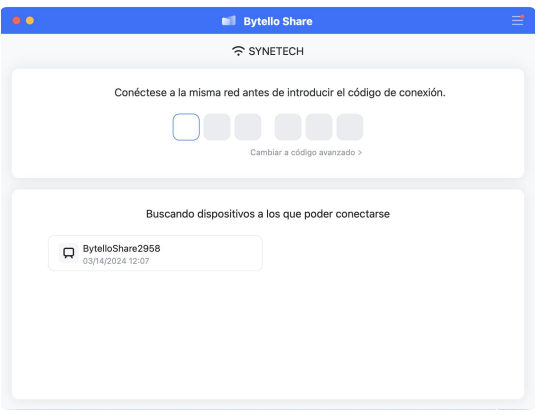

3. Introduïm el codi que ens apareix en la pantalla del panell interactiu.

\*Necessitem estar connectats a la mateixa xarxa Wi-Fi que el panell interactiu o connectar-nos al punt d'accés [Hotspot].

Plataforma web/ aplicació Synetech Share des del dispositiu

### **Compartir pantalla des del panell a la resta de dispositius**

4. Una vegada introduït el codi, ens apareixerà la següent finestra en el nostre dispositiu. Polsem en *Sincronització d'escriptori*.

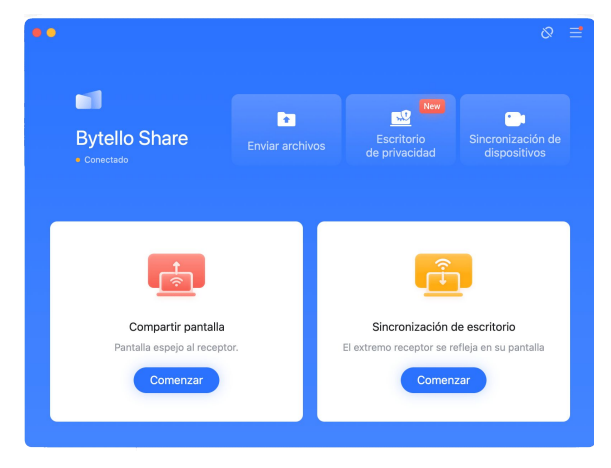

5. Acceptem la petició de compartir pantalla que ens apareixerà en el panell interactiu.

Plataforma web/ aplicació Synetech Share des del dispositiu

# **Font externa per cable**

### **Compartir pantalla per cable**

Per a compartir pantalla des d'un ordinador al panell per cable, hem de connectar el PC al panell mitjançant HDMI i accedim a l'entrada per mitjà de:

- 
- Barra d'aplicacions lateral/inferior de la pantalla.
- Barra superior dreta

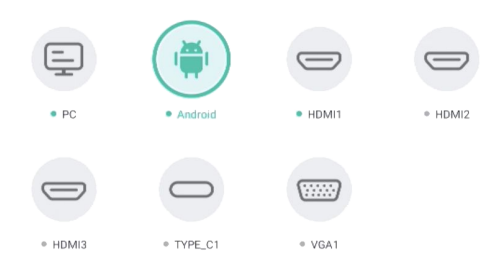

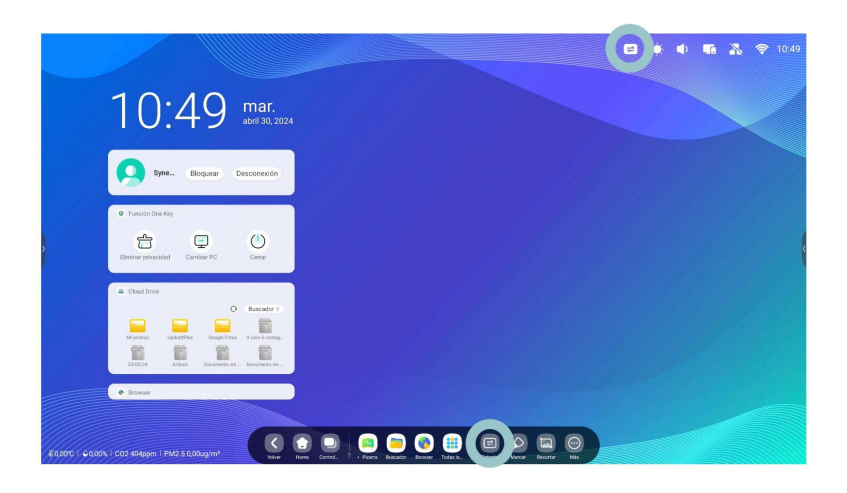

Per a poder controlar el sistema tàctil del PC des del panell, hem de connectar un USB Touch al panell, a més del connector HDMI.

### **Duplicar pantalla sense fil**

Podem duplicar pantalla des del nostre dispositiu al panell per mitjà d'Airplay, Miracast, Chromecast.

Hem d'estar connectats a la mateixa xarxa que el panell.

Seleccionem en el panell de control l'opció Duplicar Pantalla.

Per a duplicar pantalla des d'Android, hem de descarregar-nos l'aplicació Bytello Share.

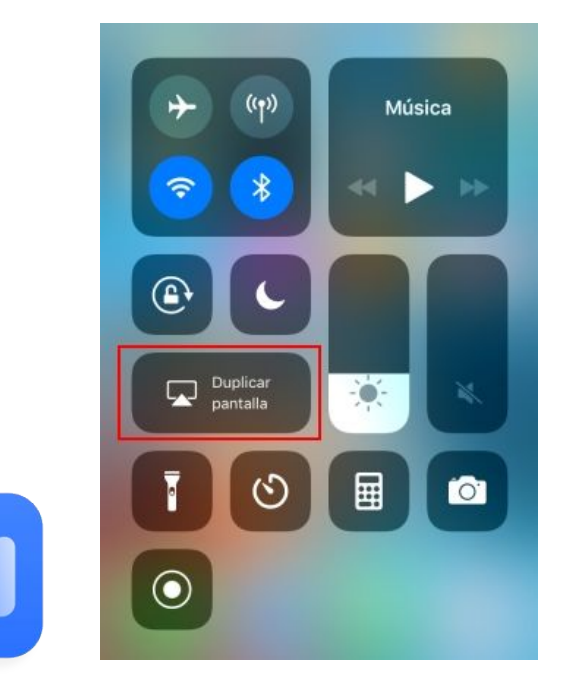

Bytello Share **Airplay** 

# **Dongle**

### **Compartir pantalla sense fil**

Amb el dongle, podem compartir contingut sense fil des d'un dispositiu al panell.

No requerix connexió a internet.

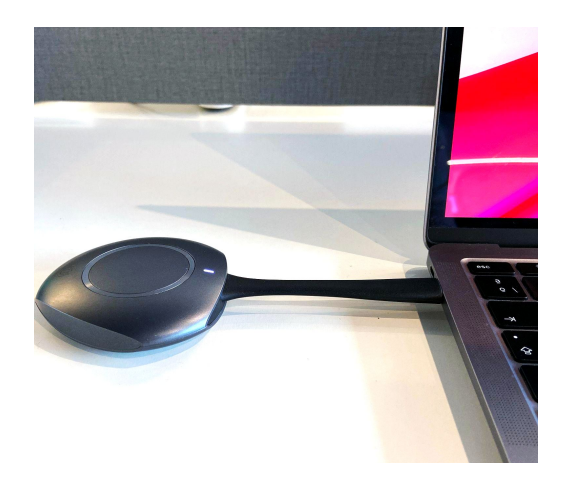

### *Passos per a la seua configuració*

- 1. Per a la seua primera configuració, connectem el dongle al panell. Ens apareixerà una notificació, indicant que la configuració s'ha realitzat correctament.
- 2. Connectem el dongle al PC i pressionem el botó del dongle (situat en la part central).
- 3. Seleccionem el contingut que volem compartir (escriptori, finestra, estendre pantalla,...).

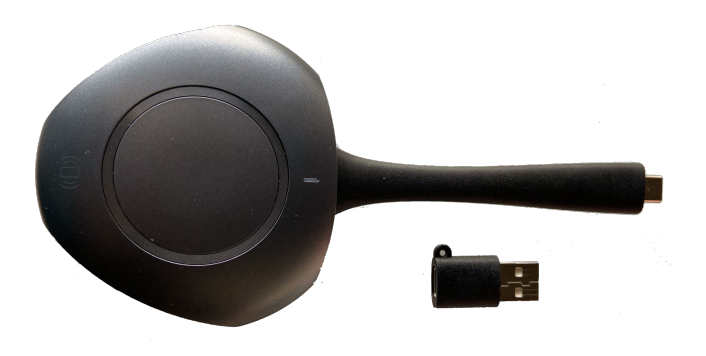

# AULA DIGITAL **INTERACTIVA**

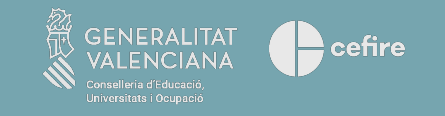

DGIE: Direcció General d'Infraestructures Educatives.